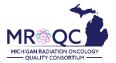

## How to Use The: Performance Index Measures (P4P) Report

1. Select the Site Reports tab

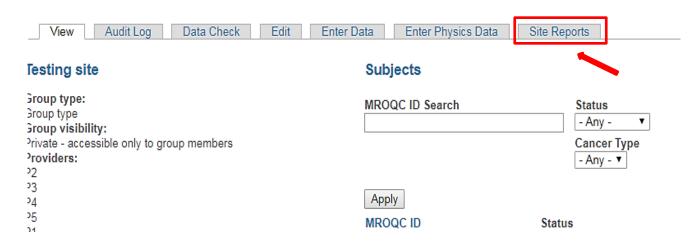

2. Right-click on the Performance Index Measures(P4P) Report and open the report in a new tab or window.

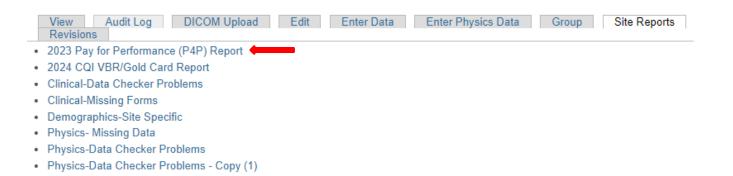

3. Export the report into Excel—select export, choose Excel as the file type and select All reports to export

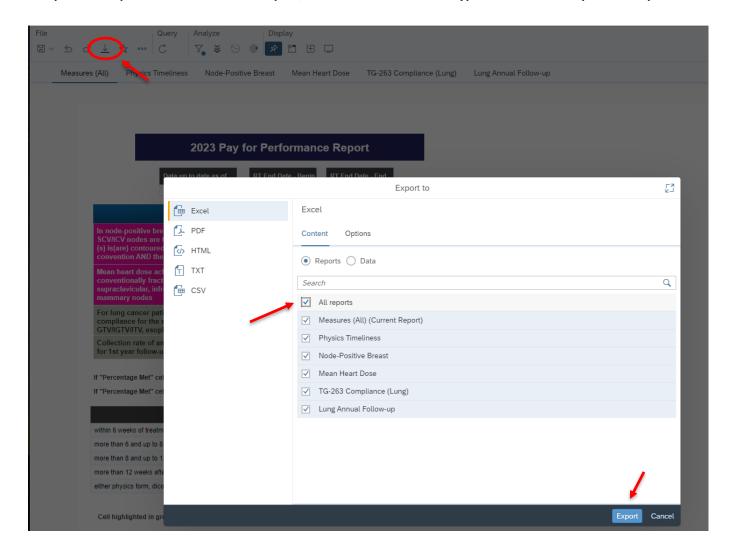

4. Each measure can be reviewed by clicking on the specific tab at the bottom of the report. (In the figure below Phys Timeliness is displayed).

The date ranges can be customized by opening the filter bar and changing: a)Performance Year- to All Values and b) RT-dates in the calendar view (RT End Date-Begin and RT end Date-End).

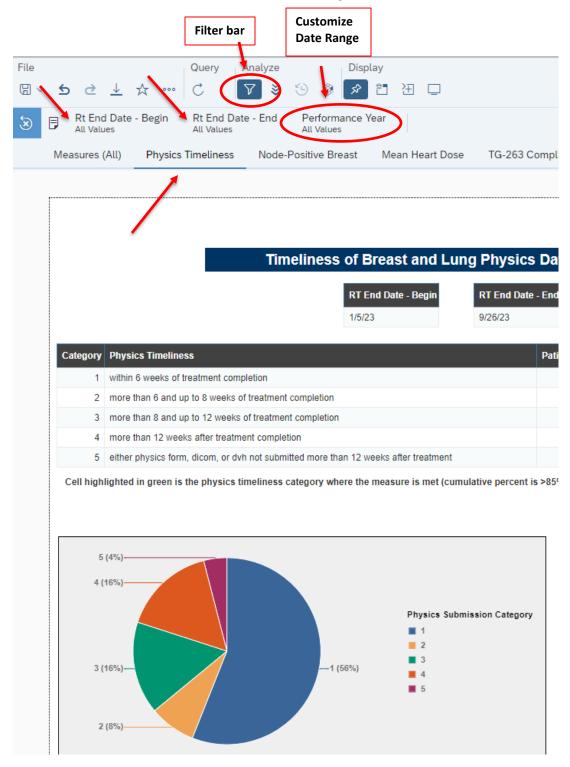

5. The stats for the total number of patients for any measure can be found by hovering over the pie chart. (Example for Phys timeliness -> Count\_nid = 14 shows the number of cases in which the measure is met)

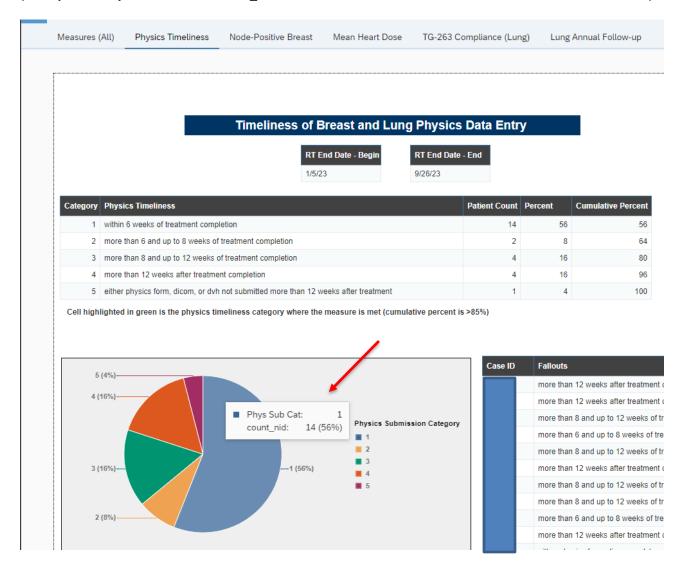

## **Report Information/Tips**

- ✓ Report is refreshed every night
- ✓ To clear errors related to breast and lung performance measures, please email <u>support@mroqc.org</u>.
- ✓ The email should include the patient's MROQC ID, the error to clear and the reason why.